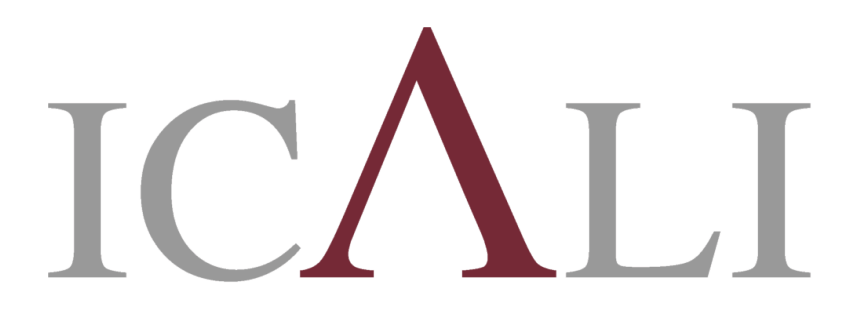

**Ilustre Colegio Provincial** de Abogados de Alicante

# MANUAL SIGA PARA LETRADOS

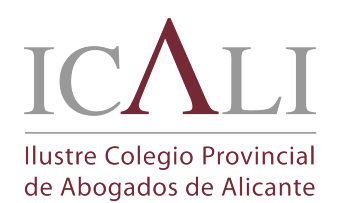

MANUAL SIGA PARA **LETRADOS** 

# **INDICE DEL MANUAL**

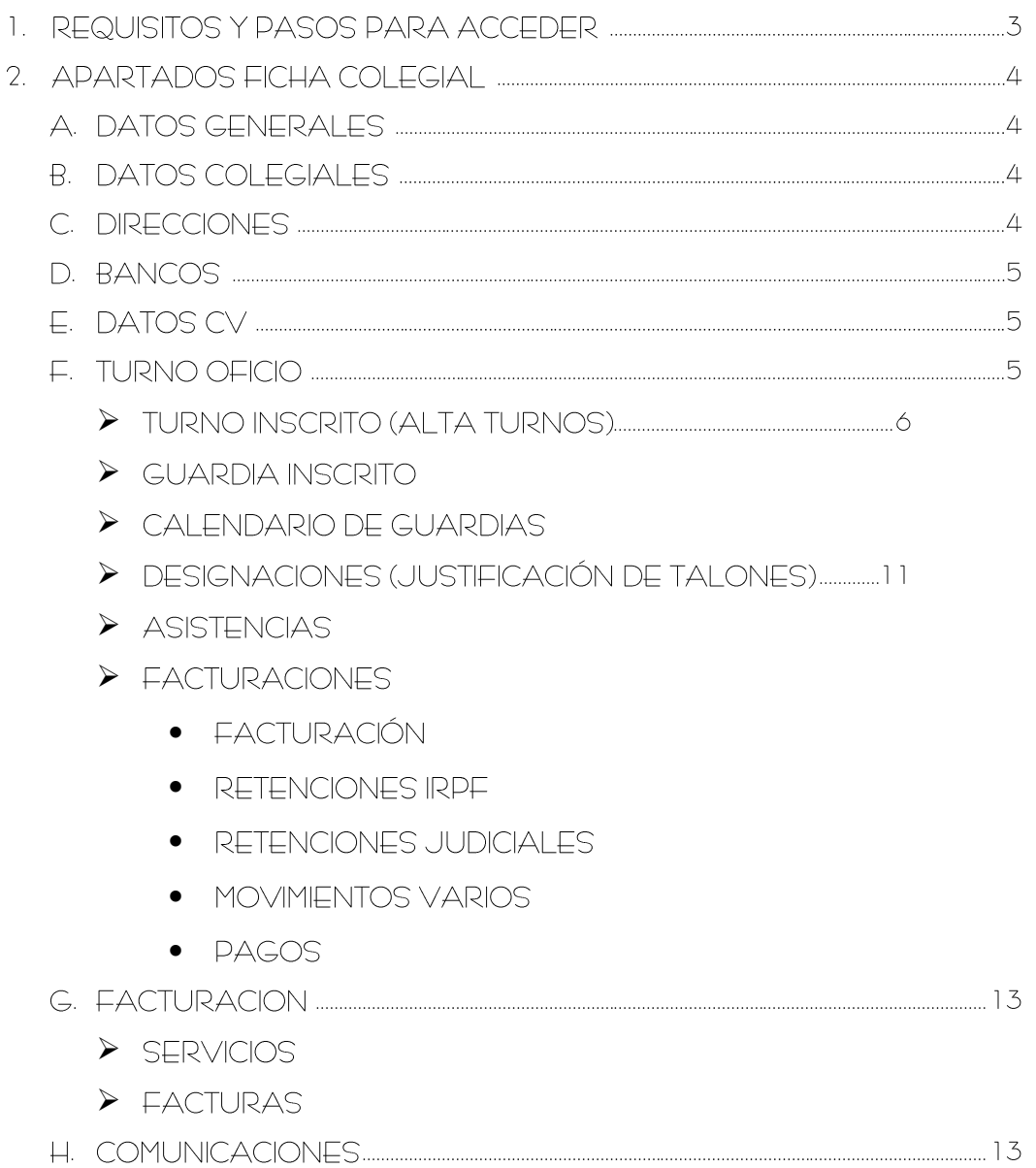

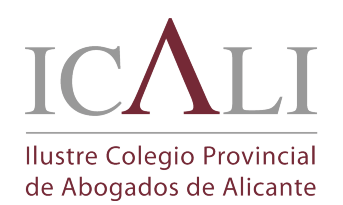

MANUAL SIGA PARA LETRADOS

MANUAL SIGA PARA LETRADO v 4-0.docx

Fecha de creación 16/03/2017 10:58

# 1. REQUISITOS PARA ACCEDER A SIGA

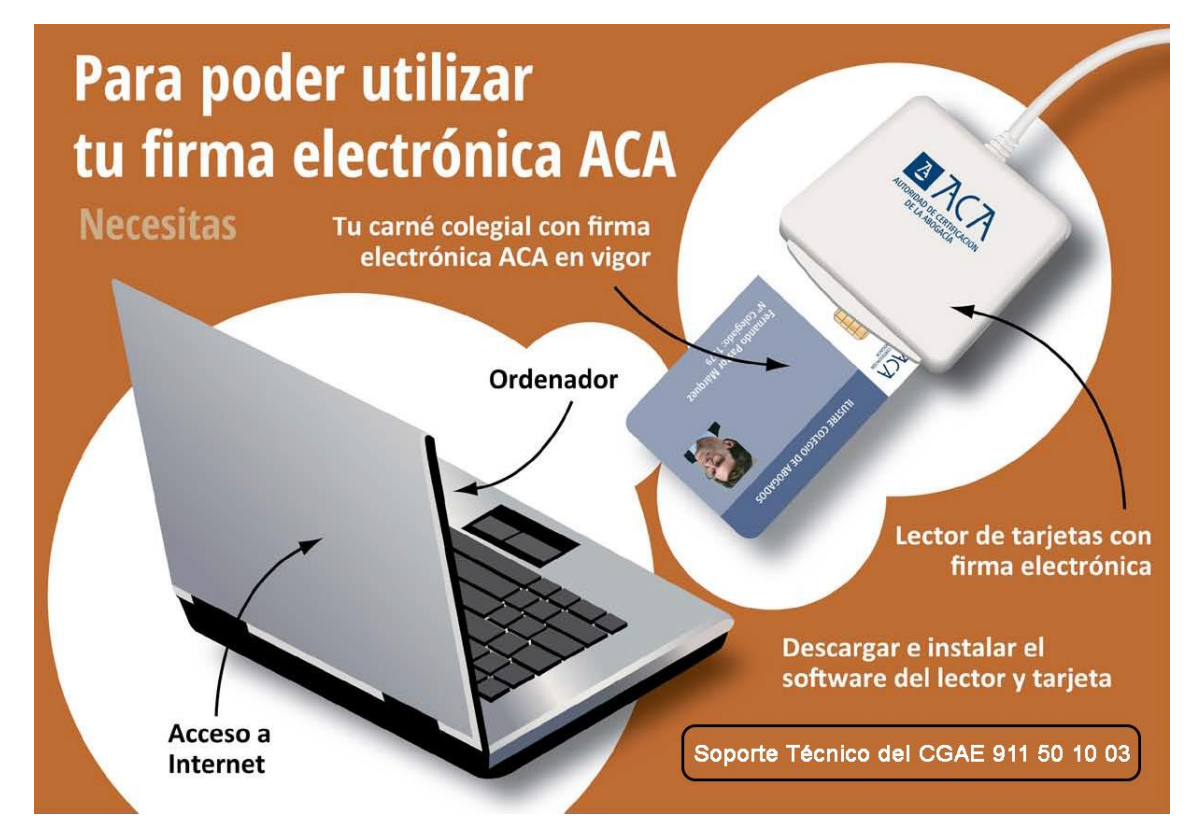

#### **PASOS PARA ACCEDER A SIGA**

- Acceder a RedAbogacía a través del icono que encontrarás en la página web del ICALI [www.icali.es.](http://www.icali.es/)
- Elegir el certificado digital ACA del usuario. No se permiten otros certificados. *\* La imagen puede diferir según la versión del sistema operativo utilizado*
- Dentro de RedAbogacía acceder a Siga-Colegio Virtual.
- Una vez hemos accedido a SIGA, seleccionamos CENSO > FICHA COLEGIAL.

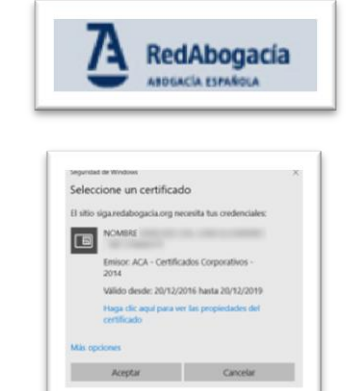

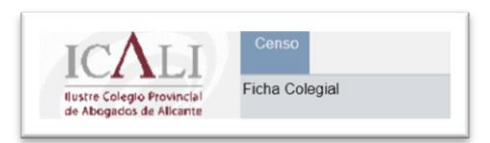

**RECOMENDACIÓN:** *SIGA* **está optimizado para el navegador** *INTERNET EXPLORER,* **no se recomienda utilizar otros navegadores como** *MICOROSOFT EDGE, GOOGLE CHROME o MOZILLA FIREFOX.* **En caso de ser usuario de OS en MAC se deberá utilizar** *MOZILLA FIREFOX.*

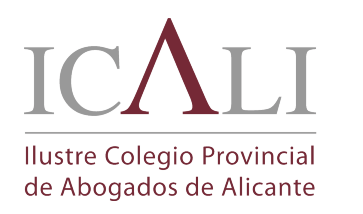

MANUAL SIGA PARA **I ETRADOS** 

Fecha de creación 16/03/2017 10:58

# 2. APARTADOS FICHA COLEGIAL

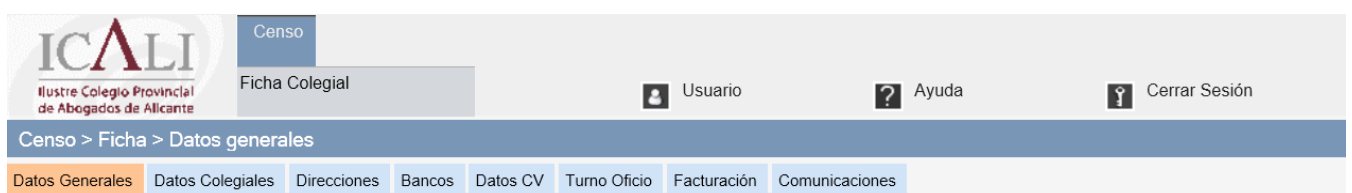

El colegiado accede exclusivamente a su ficha colegial.

# A. DATOS GENERAI ES

Desde esta pestaña se accede a los datos básicos del colegiado. Los principales datos mostrados: DNI/NIE, nombre, apellidos, fecha de nacimiento, grupos fijos (información sobre delegación adscrita, agrupaciones y secciones dados de alta)…

# B. DATOS COLFGIALES

En este apartado encontramos información sobre el número de colegiado asignado, fecha de incorporación al Colegio, fecha de jura si la hubiera, tipo de ejercicio, si es comunitario, si es residente,…

## C. DIRECCIONES

Esta pestaña presenta las diferentes direcciones asociadas al colegiado. Encontramos información sobre la dirección profesional, teléfonos, faxes, correo electrónico…

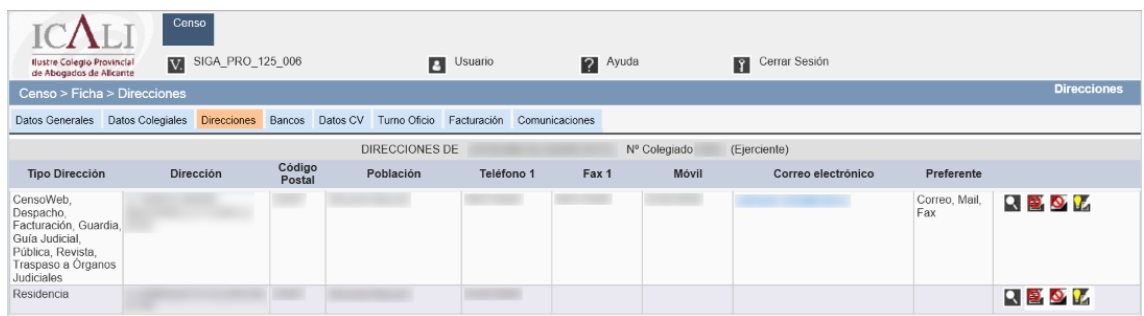

Al pulsar el icono  $\blacksquare$  se puede consultar íntegramente los datos del tipo dirección. En la parte superior de derecha de la ventana que se abre tenemos información de la **Fecha Modificación** de la ficha.

Se puede solicitar modificar telemáticamente los datos del Tipo Dirección pinchando el icono  $\mathbf{L}$ . Se abre una ventana que permite modificar y guardar los cambios, indicando en el campo motivo las causas de la modificación para que desde Secretaría validen el cambio.

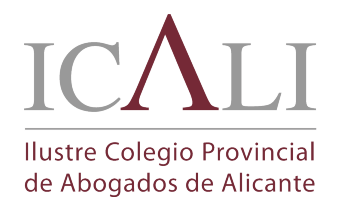

MANUAL SIGA PARA LETRADOS

Fecha de creación 16/03/2017 10:58

Los cambios deben ser VERIFICADOS y APROBADOS por Secretaría para que tengan validez.

#### **Es obligación del colegiado mantener actualizados los datos que figuran en la ficha colegial (dirección, teléfono, datos bancarios, …)**

EN EL CASO DE LOS COLEGIADOS INSCRITOS AL TURNO DE OFICIO LOS CLIENTES DESIGNADOS SE LES NOTIFICARÁ COMO DATOS DE CONTACTO DEL COLEGIADO LA DIRECCIÓN Y TELÉFONOS QUE APAREZCAN CON EL **TIPO DE DIRECCIÓN «DESPACHO»** QUE HAY EN LA PESTAÑA «DIRECCIONES» DE LA FICHA COLEGIAL. EL TELÉFONO DE GUARDIA SERÁ EL QUE APARECE EN EL CAMPO "MÓVIL" DEL **TIPO DE DIRECCIÓN «DESPACHO».**

## D. BANCOS

Esta pestaña presenta las cuentas bancarias del colegiado y en caso de pertenecer a una sociedad, las cuentas bancarias de la sociedad.

Desde el icono  $\blacksquare$  se puede ampliar la información.

# F. DATOS CV

Esta pestaña presenta los datos curriculares del colegiado que mantiene el Colegio.

## F. TURNO OFICIO

Pulsando en esta pestaña nos aparecerán varias pestañas referentes al Turno de Oficio y a la Asistencia Jurídica Gratuita:

 **TURNO INSCRITO:** lista de turnos en los que el letrado está inscrito, dispone de un check en **Ver todas** para visualizar también los turnos dados de baja a partir de 2010.

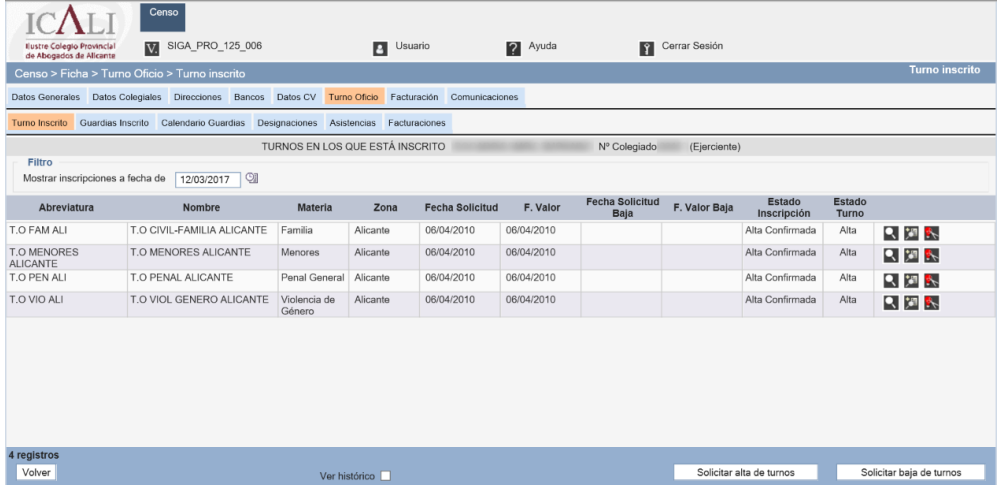

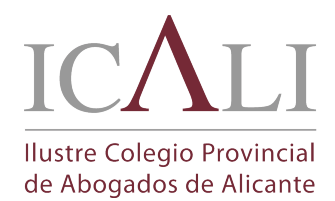

MANUAL SIGA PARA **I ETRADOS** 

Desde el botón "Solicitar alta de turnos" se puede solicitar el Alta en un Turno e incluso la Baja en todos los turnos ésta última opción simplemente pasaría por pulsar el botón "Solicitar baja en todos los turnos".

Los iconos que aparecen al lado de cada turno, están todos deshabilitados o no se tienen permisos para ver esa información, salvo el de **Sagada** en un Turno.

#### **Posteriormente todas estas solicitudes serán validadas por el personal del Colegio.**

**PARA SOLICITAR ALTA EN UN TURNO**, tendremos que pulsar sobre el botón "Solicitar alta en turno" y a continuación deberán seguirse estos cuatro pasos:

RECOMENDAMOS seleccionar el turno con los distintos criterios de búsqueda (Nombre del Turno, desplegable **GRUPO DE ZONA** el Partido Judicial al que pertenecemos,… En la siguiente imagen están sombreadas en rojo). Seleccionamos el turno pinchando el icono de la columna "**Solic. Alta"**.

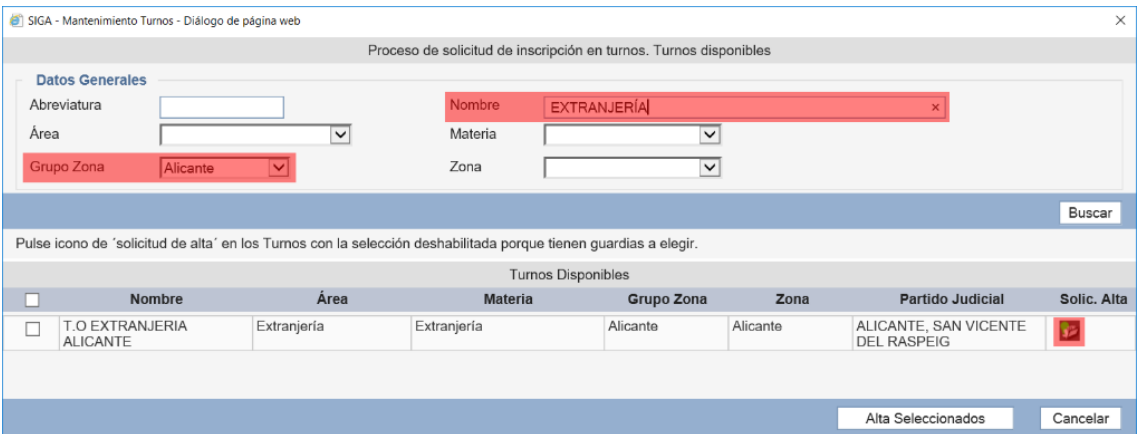

**Paso 1 DESCRIPCIÓN DEL TURNO:** Visualizamos los datos del turno y **SOLO SI SE CUMPLEN LOS REQUISITOS DE ACCESO** pulsamos en Siguiente, en caso contrario Cancelar.

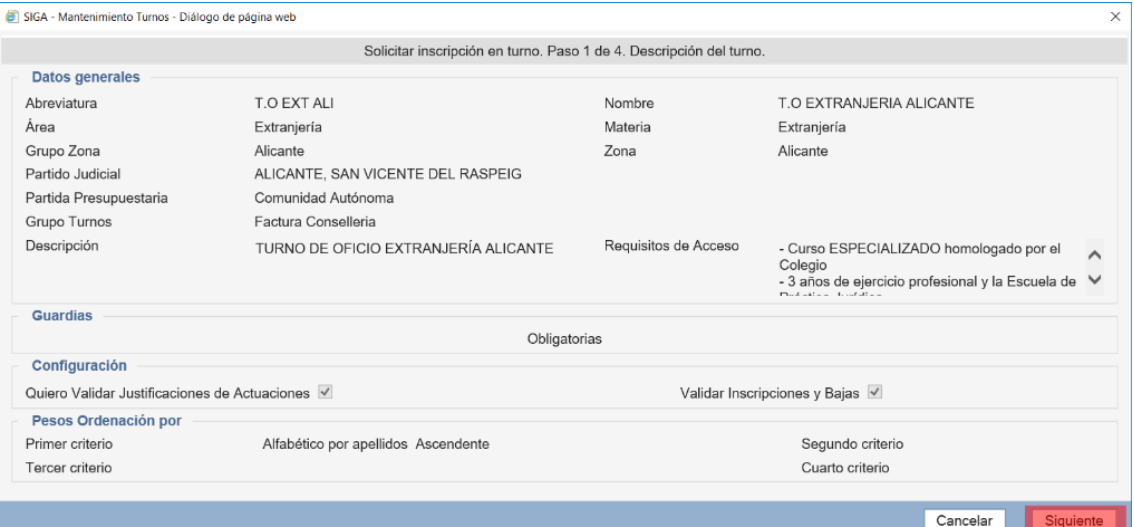

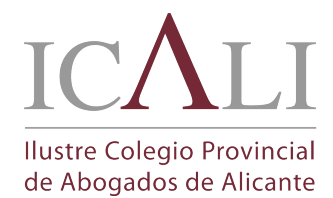

MANUAL SIGA PARA **I ETRADOS** 

**Paso 2 GUARDIAS:** En caso de que el turno tenga guardias veremos las guardias en las que OBLIGATORIAMENTE se dará de alta. Si se está de acuerdo con el alta en las guardias pulsamos en Siguiente, en caso contrario Cancelar. El único Turno de Oficio que no tiene todas las guardias obligatorias es el de PENAL ALICANTE. Esta guardia precisa SOLICITARSE EXPRESAMENTE y acreditar las especialidades en EXTRANJERÍA, MENORES y VIOLENCIA DE GÉNERO, en caso de no cumplir el requisito se anulará la solicitud.

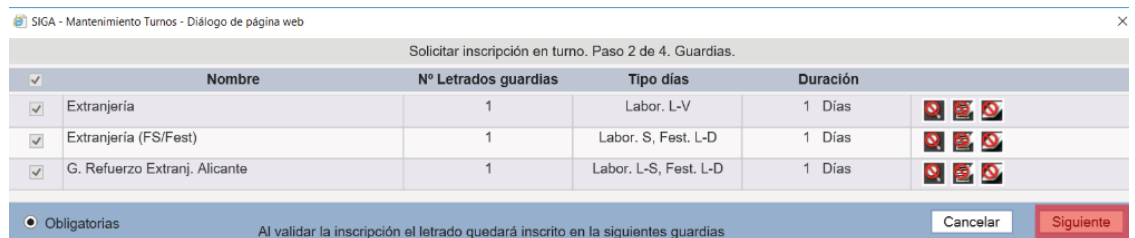

**Paso 3 DATOS DE SOLICITUD:** Introducir las Observaciones de la Solicitud, aunque no es necesario introducir ningún texto, se recomienda indicar en que turnos y guardias se pretende dar de alta, así como cualquier información adicional que sea de interés.

**Paso 4 CONTACTO:** Comprobar los teléfonos que aparecen y para terminar pulsar en Finalizar, de esta manera automáticamente ya se pasaría al Colegio la solicitud de alta en el turno de oficio deseado.

Automáticamente volveríamos a la pantalla de TURNO INSCRITO y en la columna FECHA SOLICITUD vemos de cuando es la solicitud y en ESTADO la situación en que se encuentra (Alta Pendiente) hasta que la confirme el Colegio.

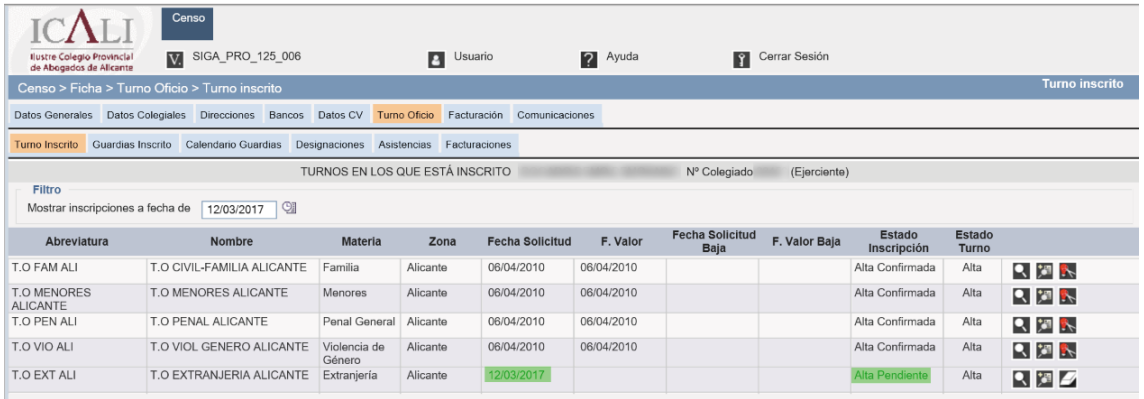

**PARA SOLICITAR BAJA EN UN TURNO**: Desde la pantalla de TURNO INSCRITO se deberá pulsarse en el botón  $\mathbb{R}$  y realizar los 3 pasos siguientes:

**Paso 1 DESCRIPCIÓN DEL TURNO**: En este paso aparecen los datos relativos al turno del que se quiere dar de baja; pulsaremos en Siguiente, en caso contrario Cancelar.

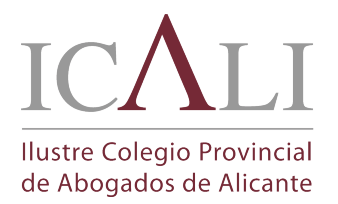

MANUAL SIGA PARA **I ETRADOS** 

**Paso 2 GUARDIAS:** Nos indicará las guardias de las que se dará de baja; pulsaremos en Siguiente, en caso contrario Cancelar.

**Paso 3:** En este paso se podrían añadir los motivos de la baja, aunque no es necesario introducir ningún texto, se recomienda indicar en que turnos y guardias se pretende dar de baja, así como cualquier información adicional que sea de interés; pulsaremos en Finalizar, en caso contrario Cancelar

ANTES DE PROCEDER A LA BAJA:

- En caso de que el colegiado tenga guardias pendientes, y con carácter previo a cursar la baja, deberá proceder a ceder las mismas a otros compañeros que permanezcan en el turno, comunicando al Colegio por escrito firmado por ambos los cambios realizados.
- Deben continuarse los procedimientos en marcha del turno de oficio hasta su completa terminación, siempre que se continúe como Ejerciente y con despacho abierto en la demarcación. En caso contrario, contactar con el Colegio.
- **GUARDIA INSCRITO:** lista de guardias en las que el letrado está apuntado, según lo turnos en los que está inscrito, dispone de un check para visualizar también las guardias dadas de baja a partir de 2010.
- **CALENDARIO DE GUARDIAS:** lista de guardias EN TIMEPO REAL que el colegiado ha realizado o tiene pendiente de realizar desde 2010. El listado puede ordenarse por fecha o por guardia.

El campo ESTADO nos indica en qué situación se encuentra la guardia:

- **Facturada**  $\rightarrow$  la guardia ha sido realizada y se ha incluido en una certificación presentada a Conselleria.
- **Realizada y no facturada**  $\rightarrow$  la guardia ha sido realizada y se está pendiente de incluirse en una certificación a Conselleria. Los servicios que presta el ICALI de Asesoramiento al Joven, Hipotecario, … se facturan con otra aplicación por lo que los días de guardia se quedan en este estado.
- **Pendiente de Realizar**  $\rightarrow$  guardia pendiente de realizar por el colegiado.
- **Permutada**  $\rightarrow$  guardia que ha sido intercambiada entre dos colegiados por mutuo acuerdo.
- **DESIGNACIONES:** Lista de designaciones del Turno de Oficio en las que se puede visualizar las distintas actuaciones que se puedan haber justificado en cada uno de los asuntos del Turno de Oficio y justificar nuevas actuaciones.

**IMPORTANTE:** el colegiado solo puede acreditar directamente las actuaciones que:

- estén asociadas a un Expediente de Justicia Gratuita (EJG)
- el EJG no debe tener una resolución desfavorable por la CAJG
- no tenga cambio de letrado (en este caso contactar con el Colegio)

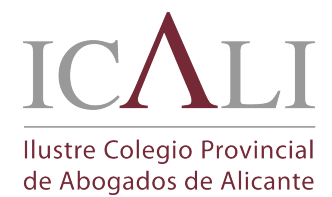

MANUAL SIGA PARA **I ETRADOS** 

Permite imprimir un INFORME DE JUSTIFICACIÓN en Word con información más detallada de las designaciones que se visualizan en pantalla y que proporciona al colegiado un mejor control de los asuntos justificados.

Por defecto en pantalla nos aparecerá el año actual y la opción "**Mostrar justificaciones y/o validaciones pendientes**". Dicha opción mostrará en pantalla las **designaciones que no tienen codificadas ninguna "Actuación" o que están pendientes de validar por el personal del Colegio**.

Para otras búsquedas podemos filtrar por otros años (2016, 2015,…) o bien quitamos el año y podemos desplegar el menú Datos de la designación, e introducir el nombre y/o los apellidos del asistido y/o las fechas de creación de la designación para un mejor filtrado de los datos. En ambos casos se debe tener en cuenta si se quiere aplicar el filtro de "**Mostrar justificaciones y/o validaciones pendientes**".

Para cada **designación** tenemos las siguientes columnas:

- DESIGNACIÓN  $\rightarrow$  Su año y número. Debajo entre paréntesis la fecha de apertura de la designación;
- EJG  $\rightarrow$  El número de Expediente de Justicia Gratuita asociado. En caso de que no exista EJG relacionado a la designación aparecerá el campo en blanco;
- JUZGADO  $\rightarrow$  Juzgado al que está asociada la designación.
- $N<sup>o</sup>$  Proc.  $\rightarrow$  el número de procedimiento de la designación;
- CLIENTE  $\rightarrow$  el nombre del cliente de la designación;
- Acreditaciones  $\rightarrow$  actuaciones justificadas de cada designación:
	- CAT  $\rightarrow$  código del procedimiento acreditado. Al situar el ratón **encima de dicha celda se puede ver el nombre del baremo de pago (en caso de actuaciones anteriores a 2010 la celda aparece vacía pero si se sitúa el ratón encima también se visualiza el baremo con el que se justificó)**;
	- N.ACT  $\rightarrow$  numeración de las actuaciones ya registradas en la designación;
	- ACREDITACIONES  $\rightarrow$  Nomenclaturas habituales:
		- **Sin Juzgado o sin módulo** Desaparece al codificar la primera actuación.
		- **DESIGNACION CON EJG**  $\rightarrow$  Si tiene actuaciones codificadas aparecerá la **Fecha de Justificación** de la actuación y el tipo de acreditación: **Inic-Fin(100%), Trans. Extrajudic.(75%)...**
		- **Designación sin EJG**  $\rightarrow$  No permite codificar actuaciones. **CONTACTAR CON LA CORRESPONDIENTE DELEGACIÓN** para subsanar la incidencia.
		- **Designación sin EJG favorables** La CAJG ha resuelto desfavorablemente el EJG. No permite codificar actuaciones.
		- **Designa con cambio de letrado**  $\rightarrow$  No permite codificar actuaciones.

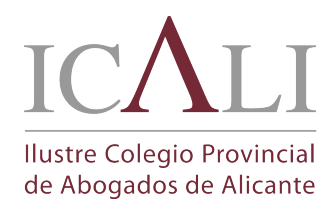

MANUAL SIGA PARA **LETRADOS** 

- **Designación por Art.27-28**  $\rightarrow$  No permite codificar actuaciones.
- $\vee \rightarrow$  muestra si las actuaciones han sido validadas por el colegio.
- BAJA  $\rightarrow$  si está seleccionado indica si la designación se encuentra en estado ANULADO o FINALIZADO (no permite codificar actuaciones). En caso contrario está en ACTIVO

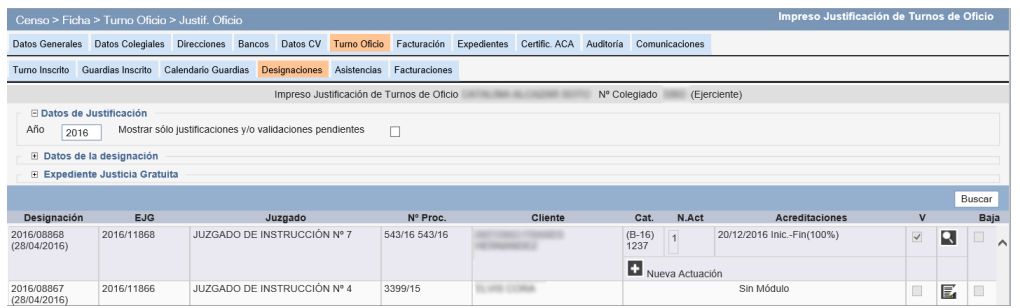

El botón **R** permite CONSULTAR actuaciones ya acreditadas, obtener información sobre la **justificación** realizada por el colegio (si está justificada aparecerá el texto **Actuación Validada** sino lo estuviera aparecerá el texto **Pendiente de Validar**) y obtener información sobre cuando ha sido **facturada** la actuación (si el apartado facturación no apareciera en esta pantalla se debería a que todavía la actuación no ha sido facturada a Conselleria). También podemos saber si la **actuación ha sido anulada**.

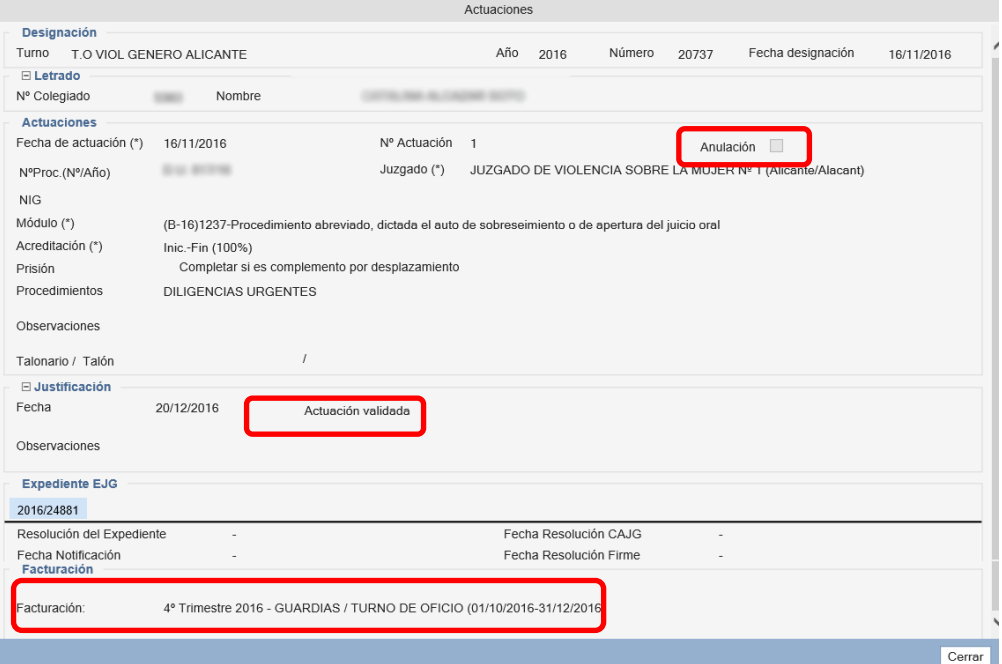

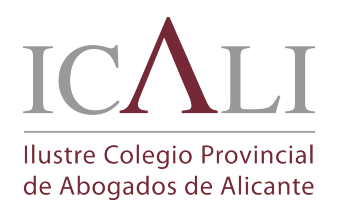

#### **PROCEDIMIENTO DE JUSTIFICACIÓN DE ACTUACIONES PARA COLEGIADOS**

#### JUSTIFICACIÓN DE LA **PRIMERA** ACTUACIÓN

- 1. Filtrar la designación o designaciones a acreditar.
- 2. La acreditación de la PRIMERA ACTUACIÓN se hace en tres pasos:
	- Cumplimentar en el botón EDTAR  $\blacksquare$  el Juzgado y/o el modulo a codificar  $\rightarrow$  (1)
	- Seleccionamos el tipo de actuación: **Inic-Fin(100%), Trans. Extrajudic.(75%)... (2)**
	- Pulsamos el botón **para introducir la fecha de la actuación** (fecha en la que se ha realizado la actuación procesal a justificar) y modificar el nº de procedimiento si corresponde **(3)**

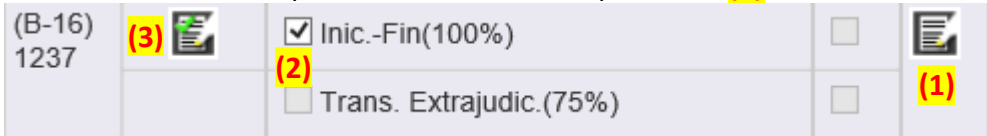

3. Pulsar en guardar. Quedando la actuación pendiente de validar por el Colegio.

#### JUSTIFICACIÓN DE LA **SEGUNDA Y POSTERIORES** ACTUACIONES

- 1. Filtrar la designación o designaciones a acreditar.
- 2. Pulsar el botón NUEVA ACTUACIÓN  $\Box$   $\rightarrow$  se abre una nueva ventana en la que hay que codificar **EXCLUSIVAMENTE** los siguientes campos:

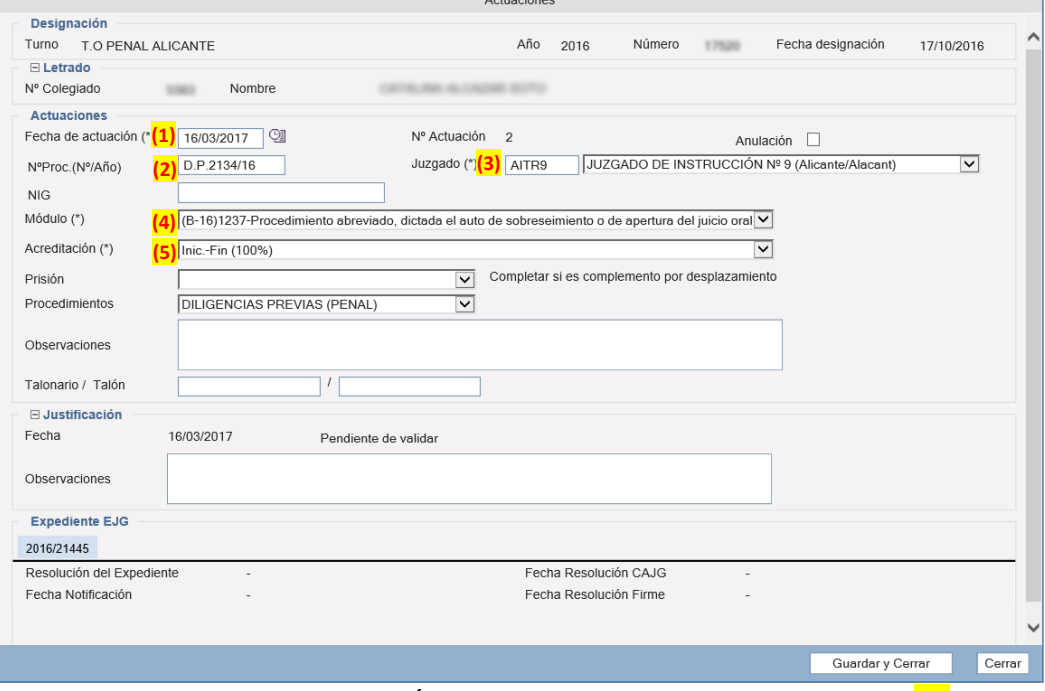

- a. "FECHA DE ACTUACIÓN" **(\*)** fecha de la acreditación. **(1)**
- b. "Nº Proc. (Nº/Año)" → En caso de haber cambiado el número de procedimiento se debe actualizar **(2)**
- c. "JUZGADO" **(\*)** En caso de tener que cambiar el Juzgado. En función del Juzgado se tiene acceso a unos determinados baremos  $\rightarrow$  (3)

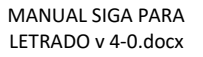

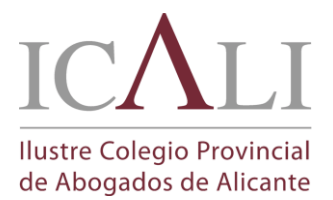

MANUAL SIGA PARA **I ETRADOS** 

Fecha de creación 16/03/2017 10:58

- d. "MÓDULO" **(\*)**  Modificar el baremo seleccionando al procedimiento a justificar, ya que por defecto sale el módulo de la primera actuación **(4)**
- e. "ACREDITACIÓN" **(\*)**  Seleccionamos el tipo de actuación: **Inic-Fin(100%), Trans. Extrajudic.(75%)... (5)**

*(\*) Campo OBLIGATORIO a cumplimentar*

- 3. Pulsar en guardar y cerrar. Quedando la actuación pendiente de validar por el Colegio
- 4. Para añadir más actuaciones a la designación volver al punto 2.

#### **NOTAS SOBRE PROCEDIMIENTO DE INFORME DE JUSTIFICACIÓN**

- A. Situación de EJG en la designación:
	- o **El colegiado solo puede acreditar** designaciones que tengan su EJG con una RESOLUCIÓN FAVORABLE o PENDIENTE de la CAJG**.**
	- o Cuando una designación tiene asociado **AL MENOS UN EJG DESFAVORABLE no se le permite al colegiado crear nuevas actuaciones**. Contactar con el SOJ o su correspondiente delegación.
- B. DESIGNACIONES ANULADAS  $\rightarrow$  La designación y actuaciones aparecen en los filtros pero NO SE PUEDE ni editar ni añadir actuaciones.
- C. BAREMO APLICADO (RECORDATORIO) **al situar el ratón encima de la celda "Cat." se puede ver el nombre del baremo de pago. En caso de actuaciones anteriores a 2010 la celda aparece vacía pero si se sitúa el ratón encima también se visualiza el baremo con el que se justificó.**
- D. ACTUACIONES CON CAMBIO DE LETRADO  $\rightarrow$  No se pueden acreditar con este método, por lo que se contactará con el SOJ o correspondiente delegación para que cree la actuación y así poder imprimir el Talón.
- E. Las actuaciones acreditadas en SIGA por el colegiado deberán presentarse junto con su talón, debidamente sellado por el correspondiente Juzgado o Centro de Detención, y copia del escrito a acreditar para su validación en el SOJ o correspondiente delegación**. Solo una vez validadas por el Coelgio se incluirán en la certificación de turno de oficio a presentar en Conselleria para su posterior pago**.
- **ASISTENCIAS:** lista de asistencias de guardia codificadas a partir de 2010. Aparecen ordenadas por fecha de la asistencia.

Pulsando en el botón CONSULTAR **de** la asistencia permite acceder a la información grabada por el Colegio sobre la misma. Las información más relevante de las pestañas de ASISTENCIA es:

- **Datos Generales →** datos sobre el centro de detención y/o juzgado donde se ha asistido así como sus respectivas diligencias y/o procedimientos abiertos. También tenemos información sobre el Expediente de Justicia Gratuita (EJG) relacionado y su designación.
- **Asistidos**  $\rightarrow$  datos personales del asistido (dirección, teléfono, ...)
- **Actuaciones**  $\rightarrow$  información sobre las distintas actuaciones policiales  $y$ /o judiciales que el letrado de guardia ha presentado al Colegio y cuando ha sido facturada.

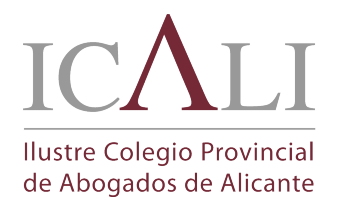

MANUAL SIGA PARA **I ETRADOS** 

- **FACTURACIONES:** que se desglosa en:
	- **Facturación** donde podemos obtener información sobre la Facturación que se generan tras la presentación de la Certificación Trimestral del "Turno de Oficio y Asistencias al Detenido" y de otros servicios que tiene acordado el Colegio – no incluye el Asesoramiento al Joven ni los Servicios de Intermediación Hipotecaria –) y su desglose (por Turno o Guardias). **Pinchando en el icono permite la obtención de un duplicado de la Carta de Facturación** con el desglose tanto de asistidos como de talones de actuación de designación presentados y codificados en la facturación. **Esta Carta de Facturación NO INCLUYE las retenciones de IRPF que se aplicarán en el momento del pago ni las posibles retenciones juridiciales o movimientos varios que se deban aplicar (esta información se genera más adelante en el momento que se realiza el pago de la facturación y se puede consultar en el apartado "Carta de Pago").**
	- **Retención de IRPF** que se le aplica al colegiado o a la sociedad vinculada al colegiado.
	- **Retenciones Judiciales** para la Gestión de las peticiones de embargos provenientes de autos judiciales o de otra índole que se deba aplicar a los pagos del Turno De Oficio.
	- **Movimientos Varios:** asientos en positivo o negativo aplicados en el pago para devolver a Conselleria asistencias o actuaciones de designación de las que el colegiado ha cobrado costas por la defensa del solicitante o por denegación de justicia gratuita. También se pueden aplicar para corregir defectos de la justificación y/o diferencias en la aplicación de fondos con posterioridad a la generación de la justificación
	- **Pagos**: obtenemos información sobre los distintos pagos efectuados por el Colegio tales como Turno de Oficio y Ley de Dependencia. **Pinchando en el icono permite la obtención de un duplicado de la Carta de Pago** con el desglose del pago efectuado, **INCLUYENDO las retenciones de IRPF aplicadas y las posibles retenciones juridiciales o movimientos varios que puedan haberse aplicado en el pago.**

# G. FACTURACION

Esta pestaña presenta los conceptos de facturación del colegiado que están clasificados en las siguientes subpestañas:

- **SERVICIOS:** información sobre las próximas cuotas pendientes de cargo.
- **FACTURAS**: cuotas colegiales emitidas por el Colegio y su situación de pago

### H. COMUNICACIONES

Permite visualizar todas las comunicaciones que se han realizado al colegiado y descargar sus adjuntos pulsando en la flecha  $\blacksquare$ .